## Applying point, line, and area loads to bridge objects

| Name:        | Applying point, line, and area loads to bridge objects                                 |
|--------------|----------------------------------------------------------------------------------------|
| Description: | This tutorial demonstrates point-, line-, and area-load application to bridge objects. |
| Program:     | CSiBridge                                                                              |
| Version:     | 15.0.0                                                                                 |
| Model ID:    | na                                                                                     |
|              |                                                                                        |
|              |                                                                                        |

#### On this page:

- Model description
- Model development
- Define and apply loads
- Results
- Attachments

### Model description

- Create a new model from template. Define as a simple span, 40m long, with steel girders cross-section.
- Release the bearing at the end abutment to achieve a simply supported condition.
- Define point, line, and area loads in separate load cases as follows:
  - o Point load: 10kN load applied at station 20, centered transversely.
  - Line load: 1kN/m load applied between stations 15 and 25, centered transversely.
  - Area load: 0.1kN/m^2 load applied between stations 15 to 25 and across the width of the deck.

These loads will all cause an effect equivalent to loading the bridge midspan with a 10kN point load

· Run the analysis and check the midspan moments. For point loading, the theoretical midspan moment is given as follows:

$$\frac{PL}{4} = \frac{10kN \cdot 40m}{4} = 100kNm$$

Plan, elevation, and section diagrams depicting load application are given in Figure 1:

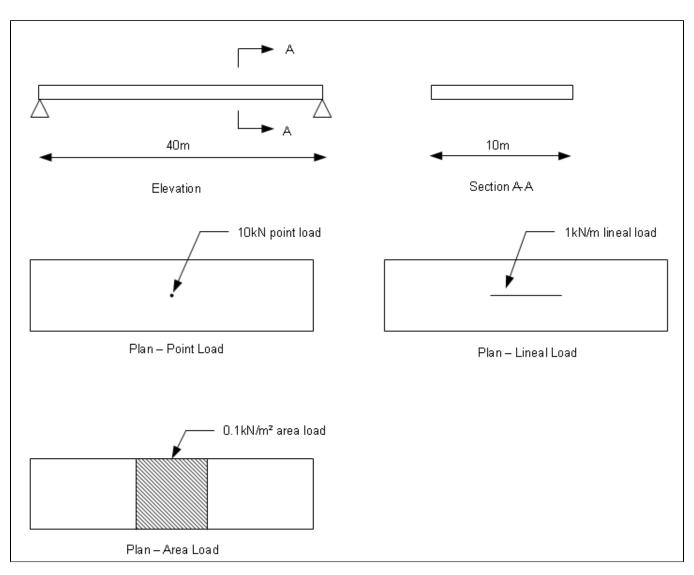

Figure 1 - Load application diagrams

# Model development

### Define and apply loads

Use the Loads > Loads - Point command to define a new point load, as shown in Figure 2:

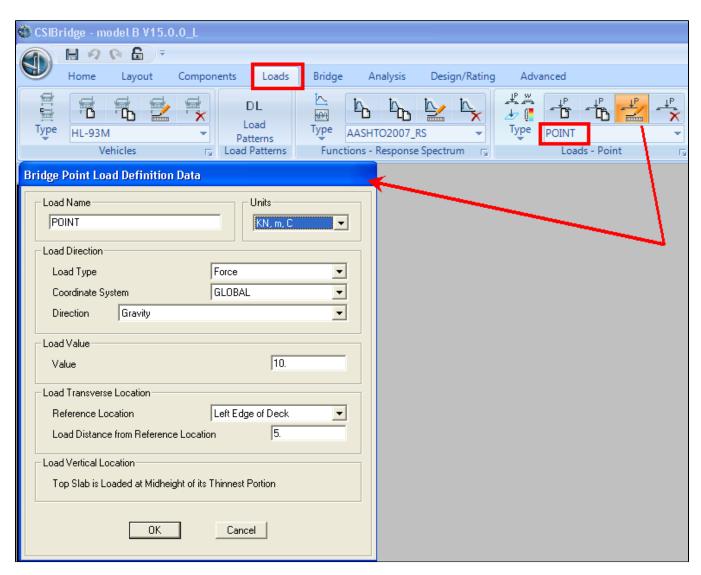

Figure 2 - Define point load

Use the Bridge > Loads > Point Loads command to assign the previously defined point load, as shown in Figure 3:

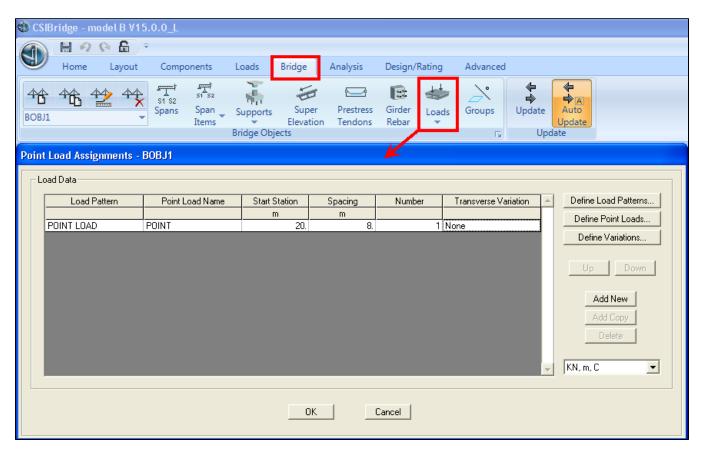

Figure 3 - Assign point load

Using a similar approach, define and apply line and area loads.

### Results

The moment diagrams below (Figures 4-6) depict the midspan moment expected.

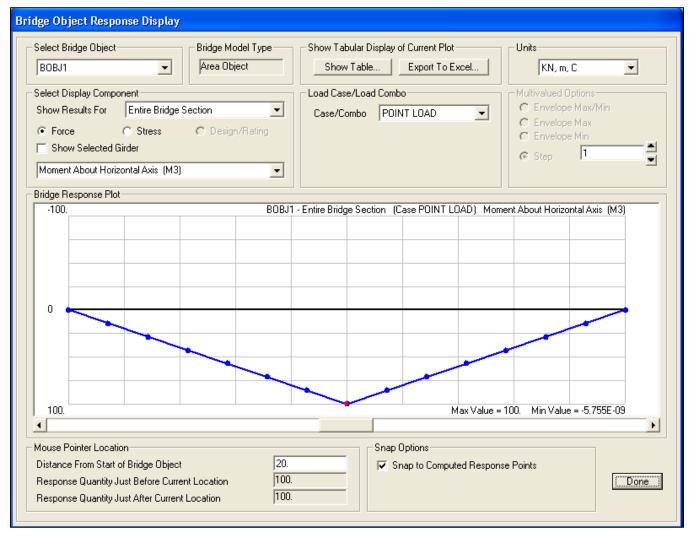

Figure 4 - Point load moment diagram

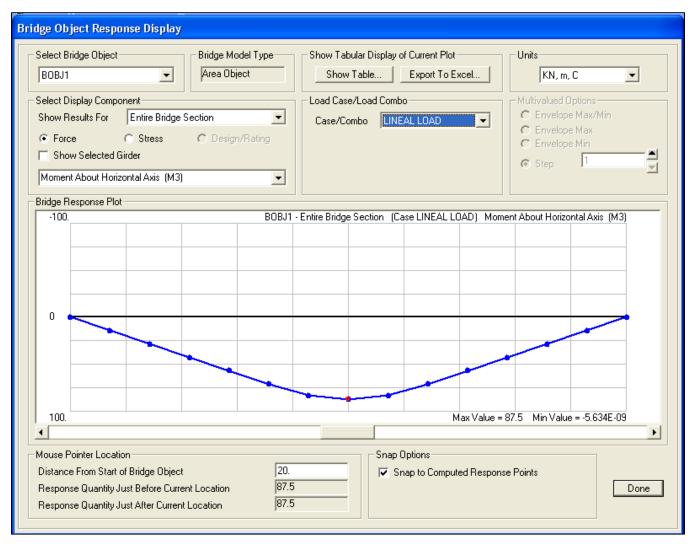

Figure 5 - Line load moment diagram

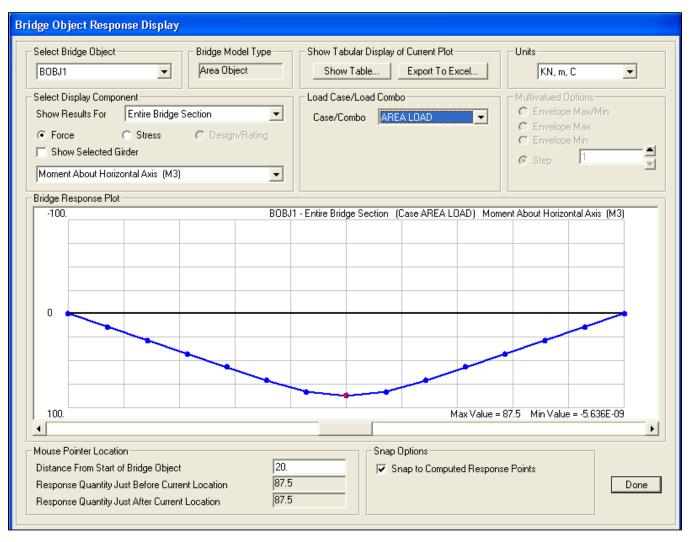

Figure 6 - Area load moment diagram

### **Attachments**

• CSiBridge V15.0.0 model (zipped .SDB file)